## **Adquirindo uma Atividade**

Tela Inicial

Site: Ensino a Distância PROCERGS Curso: PROA - Processos Administrativos v5.0 Livro: Adquirindo uma Atividade Impresso por: Glauco Porciuncula Data: quarta, 13 Jan 2016, 13:57

## **Sumário**

Selecionando uma Atividade

**Adquirir** 

(!) Para visualizar as páginas seguintes utilize as setas e no cabeçalho e rodapé de cada página, ou navegue pelo Sumário

localizado à direita da página.

## **SELECIONANDO UMA ATIVIDADE**

**Adquirir** é o ato de se apropriar de um Processo Administrativo para realizar uma atividade que foi designada para o seu grupo ou diretamente para o seu usuário e posteriormente dar o devido andamento (distribuição).

Para adquirir uma atividade, primeiramente você deve localizá-la. A maneira mais fácil e rápida é verificar a lista de atividades e filtrar os Processos Administrativos que você pode adquirir.

Na tela inicial do PROA vamos filtrar as atividades que foram distribuídas diretamente para o usuário que está logado. Veja no exemplo abaixo, onde clicamos no filtro **Distribuídas para mim**:

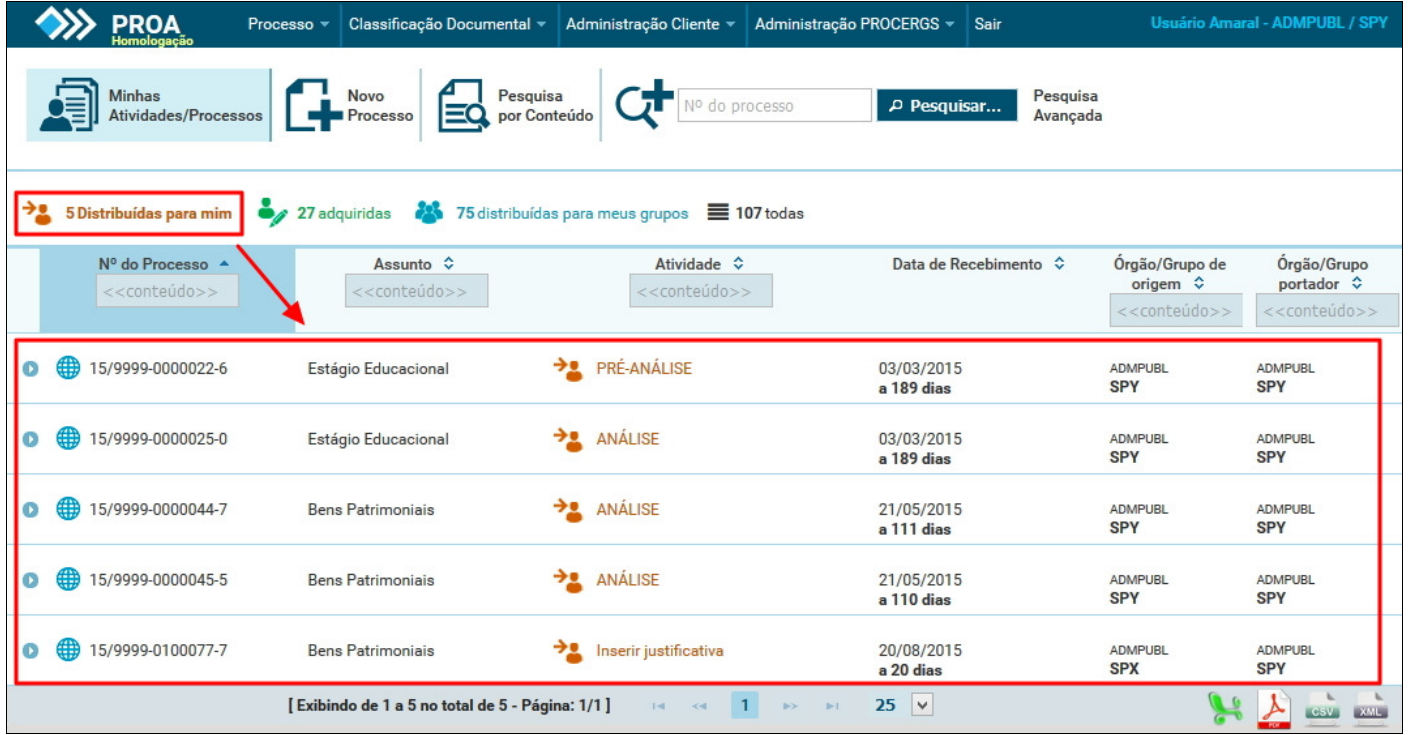

Caso precise relembrar as funções da tela inicial, acesse novamente **Conhecendo a Tela Inicial**.

Você também pode clicar no filtro **Distribuídas para meus grupos**, onde qualquer uma das atividades disponíveis podem ser adquiridas.

Nas páginas seguintes vamos mostrar como adquirir uma atividade. No exemplo que vamos apresentar clicamos sobre o número do Processo Administrativo que está na primeira linha da imagem acima (por padrão, as atividades são listadas das mais antigas para as mais novas):

## **Adquirir**

Após clicar no Processo Administrativo, clique no botão **Adquirir**, conforme destacado na imagem abaixo:

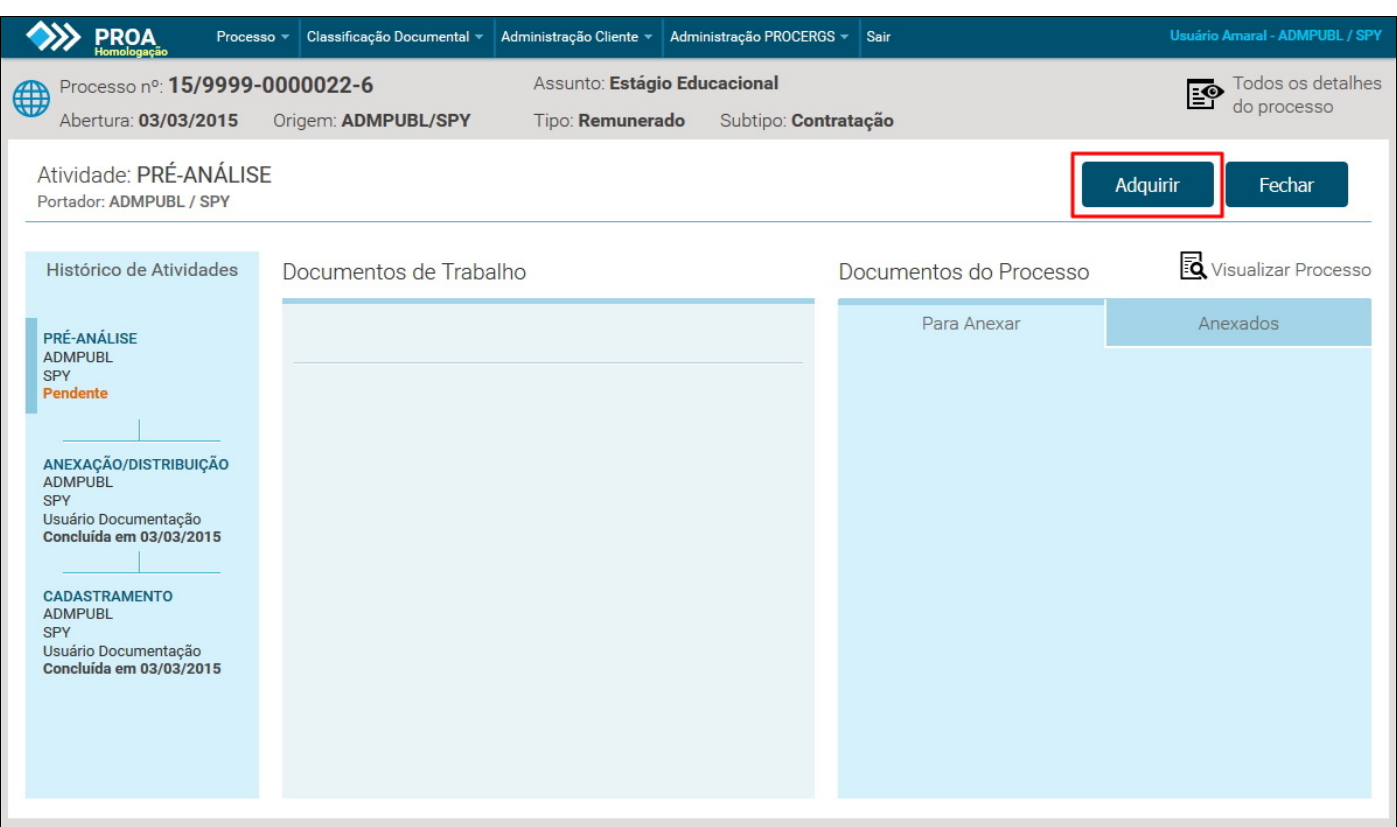

Aparecerá a mensagem abaixo, solicitando uma confirmação para a aquisição da atividade. Clique no botão **OK** para prosseguir:

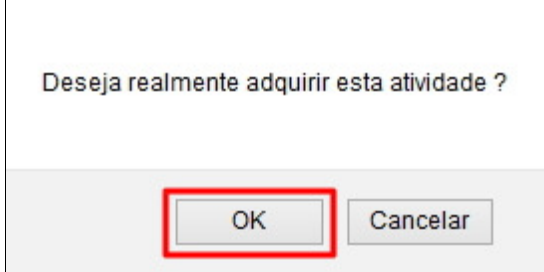

A partir deste momento a atividade do Processo Administrado está sob responsabilidade do seu usuário e você poderá realizar dois procedimentos: anexar documentos ou distribuir uma nova atividade.

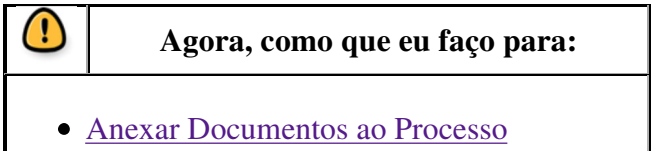

Distribuir uma Atividade